# **APRENDIZAJE** OBJETOS DE LÍNEA 2

MATERIALES DE FORMACIÓN PARA ESTUDIANTES DE GRADO DE LA COMPETENCIA DIGITAL

2. Comunicación y colaboración: 2.2. Compartir mediante tecnologías digitales:

3. Compartir mediante blogs: WordPress

U Crue Universidades Red de Bibliotecas

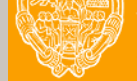

**UNIVERSIDAD PONTIFICIA DE SALAMANCA** Servicio de Biblioteca

Colección Objetos de Aprendizaje, 2019

#### **MATERIALES DE FORMACIÓN PARA ESTUDIANTES DE GRADO DE LA COMPETENCIA DIGITAL**

2. Comunicación y colaboración: 2.2. Compartir mediante tecnologías digitales: 3. Compartir mediante blogs: WordPress

#### **REBIUN Línea 2 (3er. P.E.) Grupo de Competencia Digital**

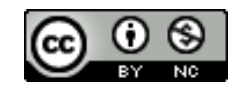

Documento bajo licencia Creative Commons

U Crue Universidades Red de Bibliotecas

Comunicación y colaboración. Compartir mediante tecnologías digitales

# COMPARTIR MEDIANTE BLOGS: WORDPRESS

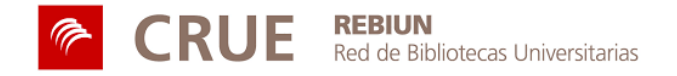

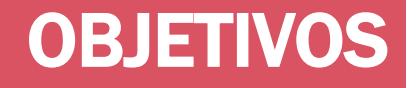

Al finalizar esta actividad tienes que ser capaz de:

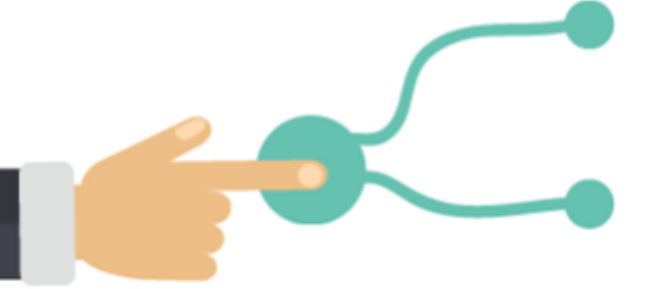

Conocer las herramientas para crear y mantener un blog

Crear y mantener un blog con Wordpress

#### SUMARIO

#### ¿QUÉ ES UN BLOG?

- **Características** WORDPRESS
- **Funcionalidades**
- **Diseño** CREAR EL SITIO
- **Título**
- **Dominio**
- **Plan**
- **Cuenta**

#### PERSONALIZA

- **Icono**
- Lema
- Foto de perfil
- Página de contacto

#### PUBLICA UNA ENTRADA

- Categorías y etiquetas
- Imagen destacada
- **Compartir**
- **Slug y extracto**
- Añadir contenido
- **Vista previa**

# ¿QUÉ ES UN BLOG?

Un blog o bitácora es una página web de actualización frecuente que se compone de entradas o posts mostrados cronológicamente, del más reciente al más antiguo, como si se tratara de un diario o un cuaderno de notas.

No se debe dejar pasar demasiado tiempo entre entrada y entrada. Se pueden crear con antelación y publicarlas cuando decidamos

# CARACTERÍSTICAS DE LOS BLOGS

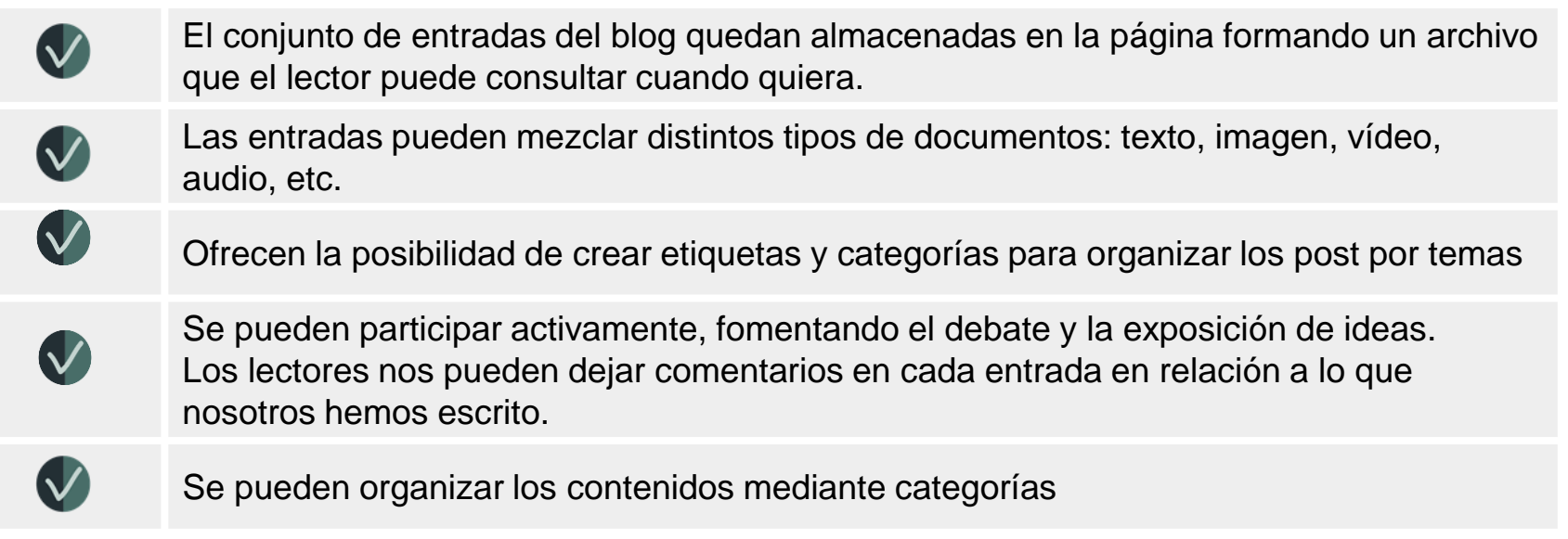

A través de los comentarios podemos crear una red de contactos de personas interesadas en los **mismos temas de trabajo o investigación** de Salamanca **de Salamanca de Salamanca** 

#### **WORDPRESS**

**WordPress.com** Páginas Webs Blogs Herramientas Precio Noticias Servicio de ayuda

#### Crea hoy tu fabulosa página web

Crea fácilmente con WordPress.com una atractiva página web para tu empresa, negocio o blog.

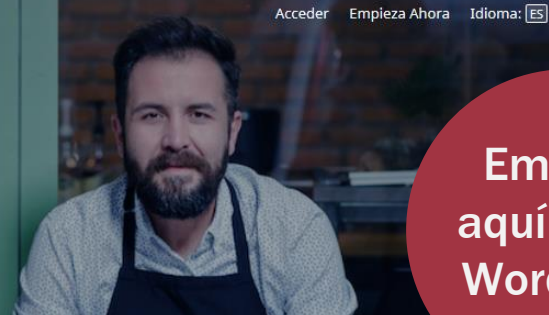

Empieza aquí a usar **Wordpress** 

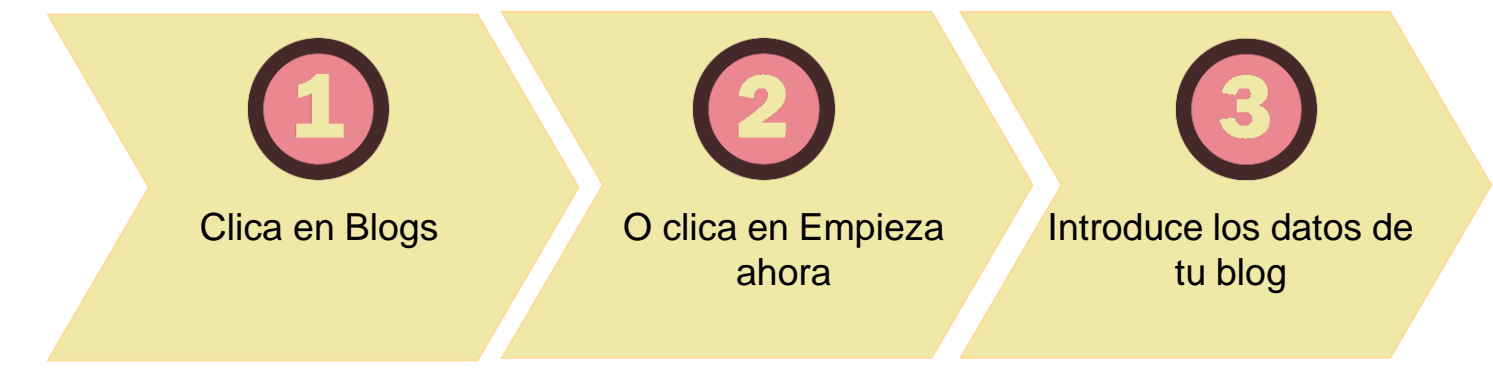

### FUNCIONALIDADES QUE OFRECE WORDPRESS

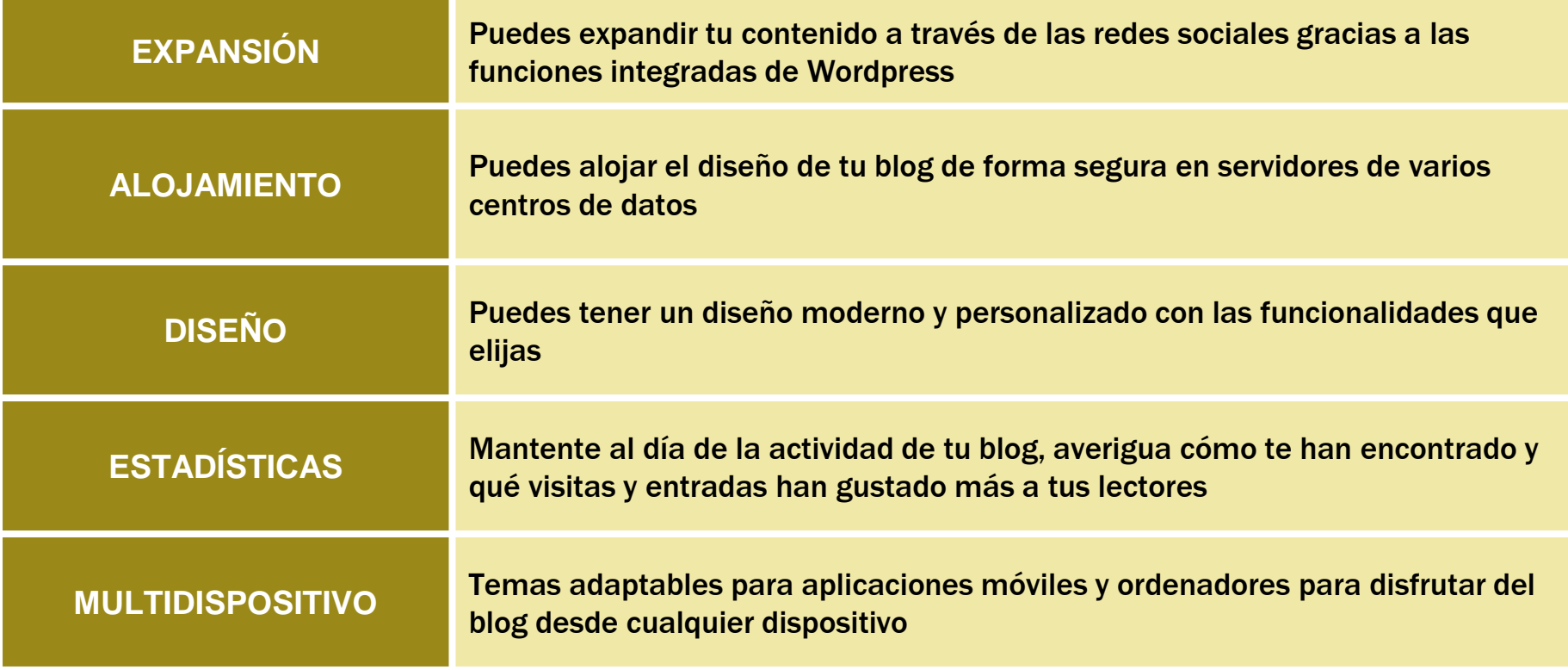

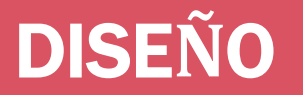

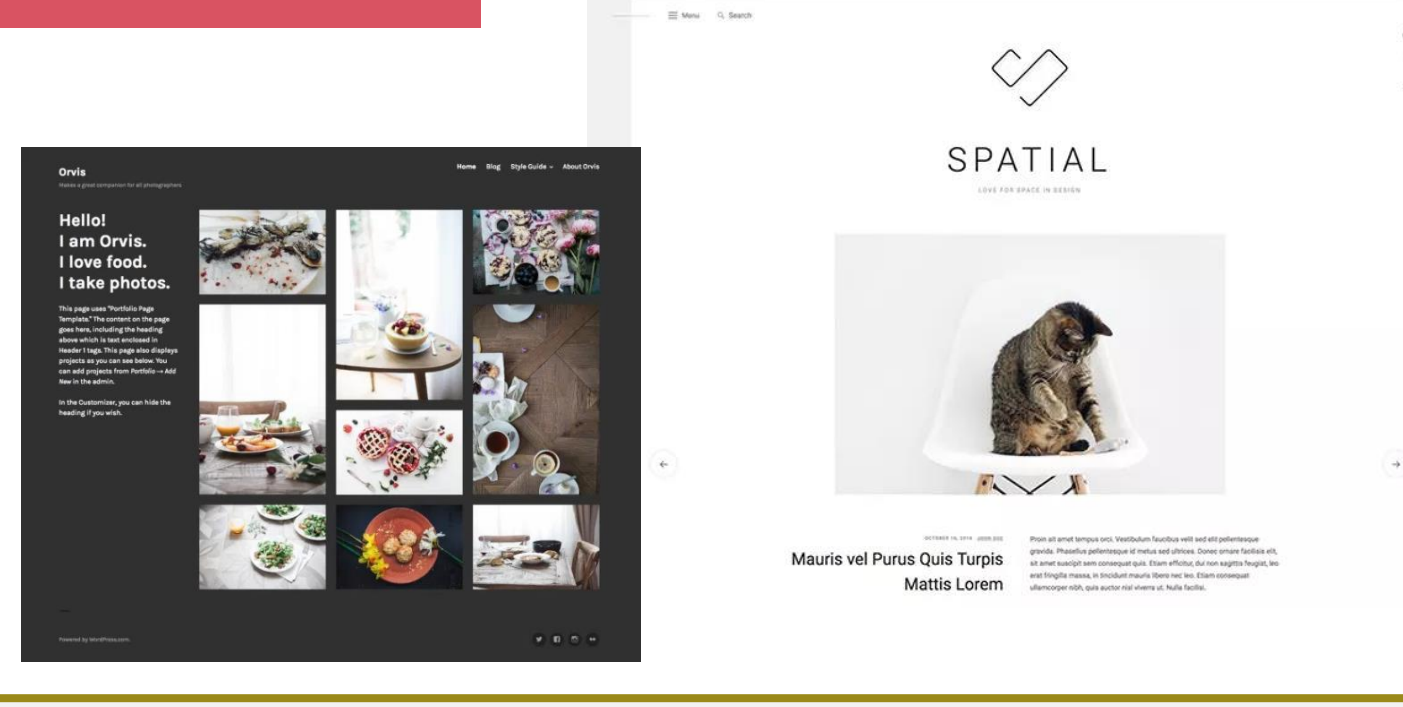

 $\circ$ 

Encuentra el estilo que mejor define tu blog de entre cientos de diseños de alta calidad. Busca todos los temas

**Petle Theme** 

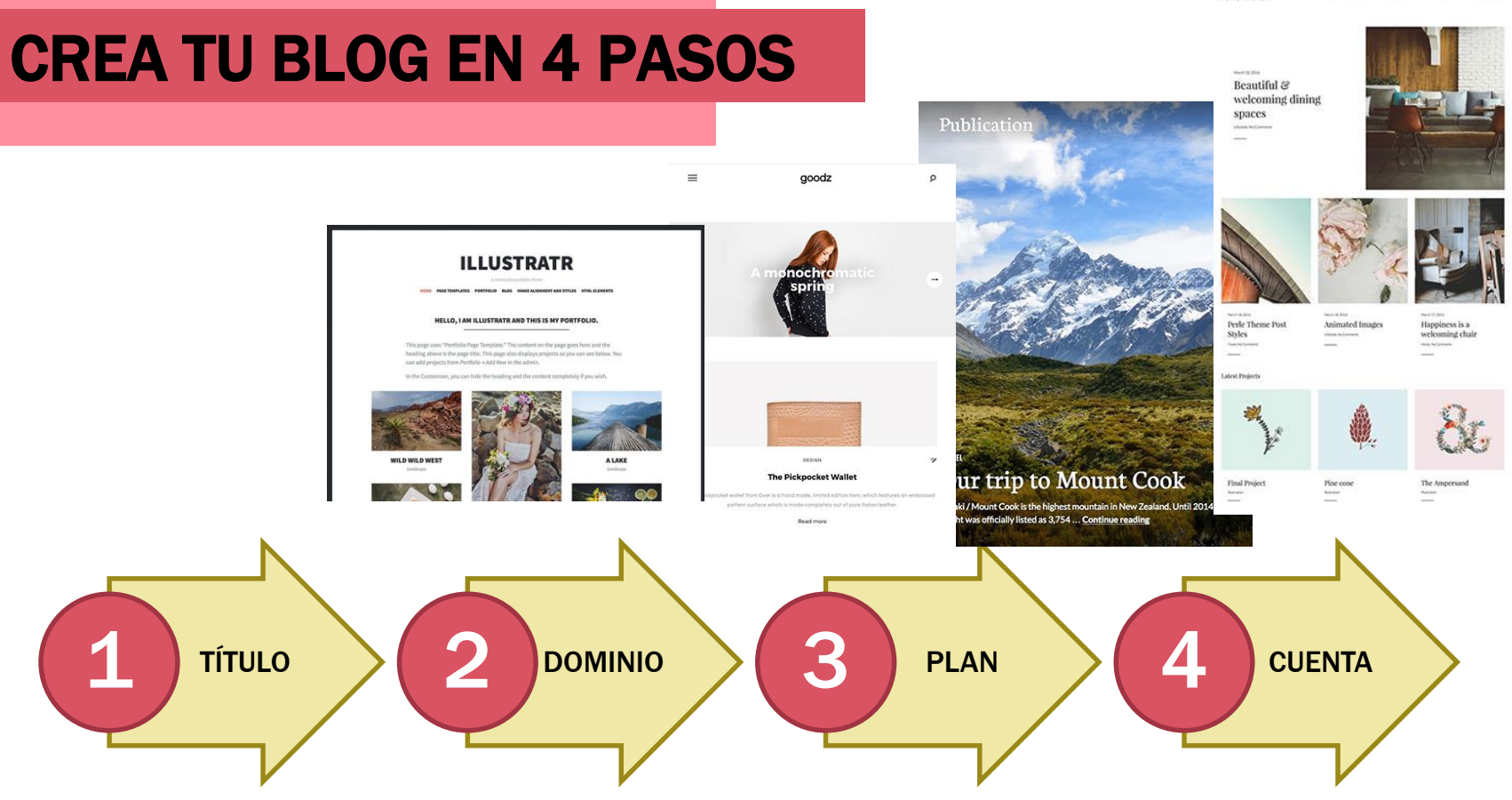

# TÍTULO

#### Vamos a crear un sitio

1

Responde a estas preguntas para que podamos ayudarte a crear el sitio

¿Cómo quieres que se llame tu sitio? (i)

P. ej.: Restaurante Casa Carmen, El blog de Ester o Reformas

¿De qué trata tu sitio? (i)

P. ej.: moda, viajes, diseño, fontanería o electricidad

¿Cuál es el objetivo principal de tu sitio?

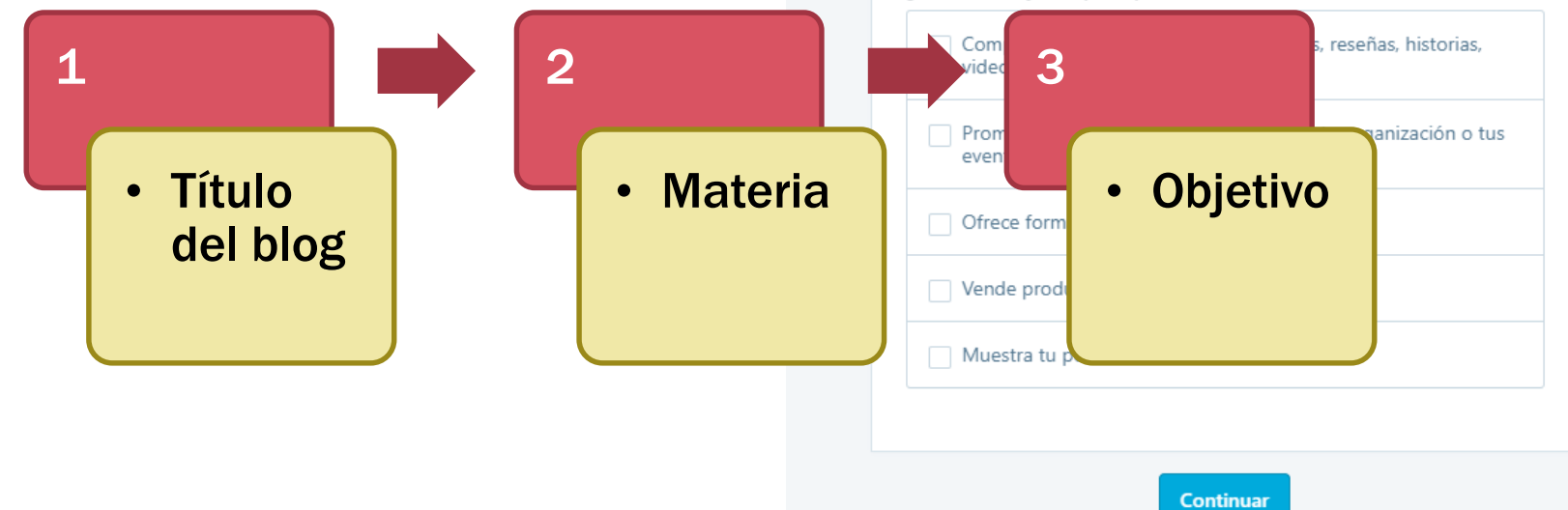

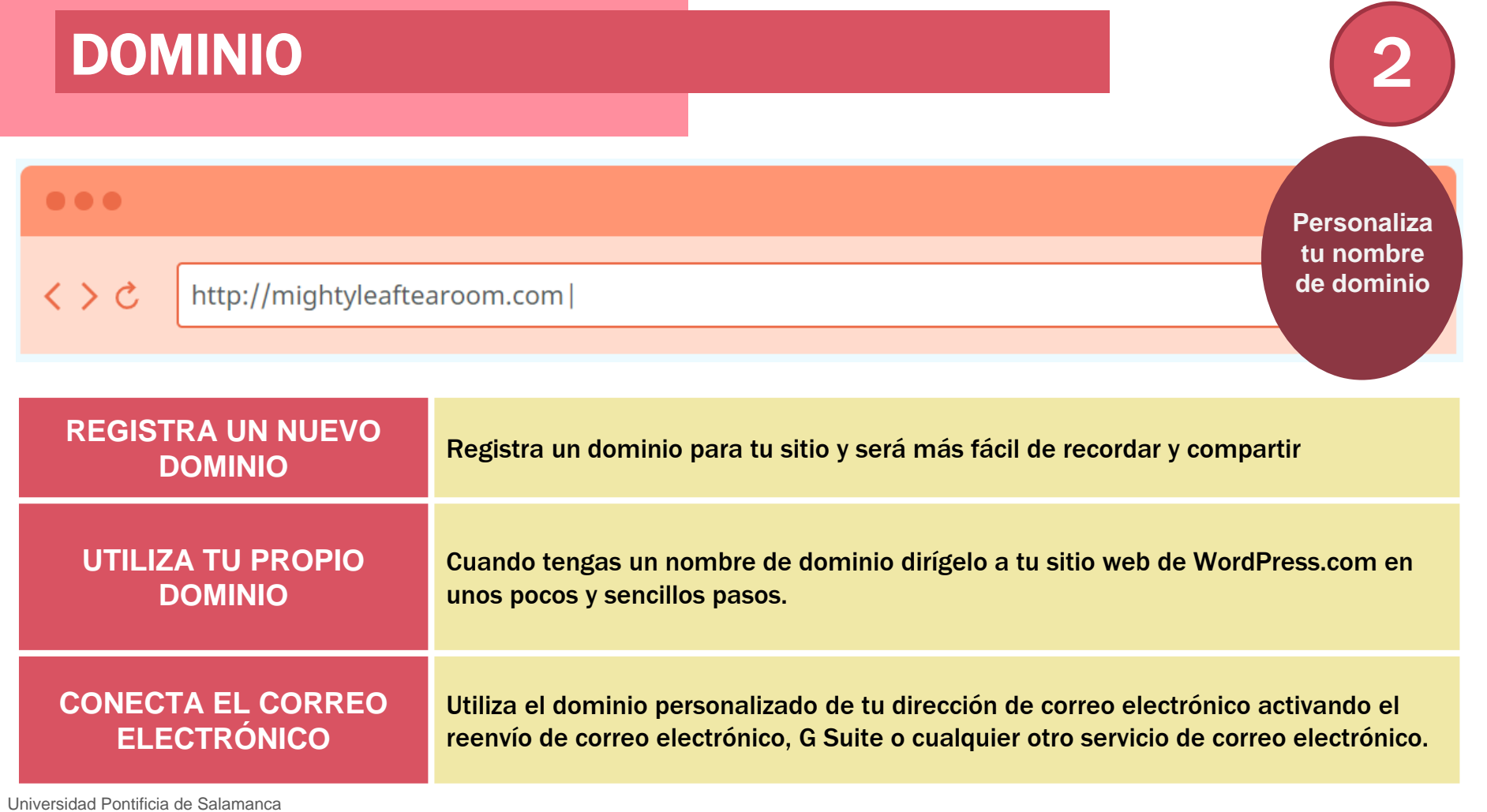

#### DIRECCIÓN DEL SITIO

**Al introducir las palabras clave Wordpress te ofrecerá los posibles nombres de dominio, gratuitos o de pago**

о

Filtros

Paso 2 de 3

#### Asigna una dirección a tu sitio.

Para empezar, introduce el nombre de tu sitio o algunas palabras clave que lo describan.

#### Introduce un nombre o una palabra clave Q

**Si ya tienes tu propio dominio puedes transferirlo a Wordpress y gestionarlo desde aquí**

El nombre de dominio es la dirección del sitio que los usuarios escriben en su navegador para visitar tu sitio.

¿Ya tienes tu propio dominio?

http://example.com

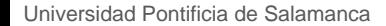

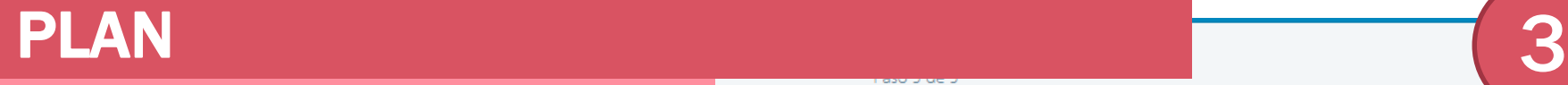

selecciona un plan a tu medida.

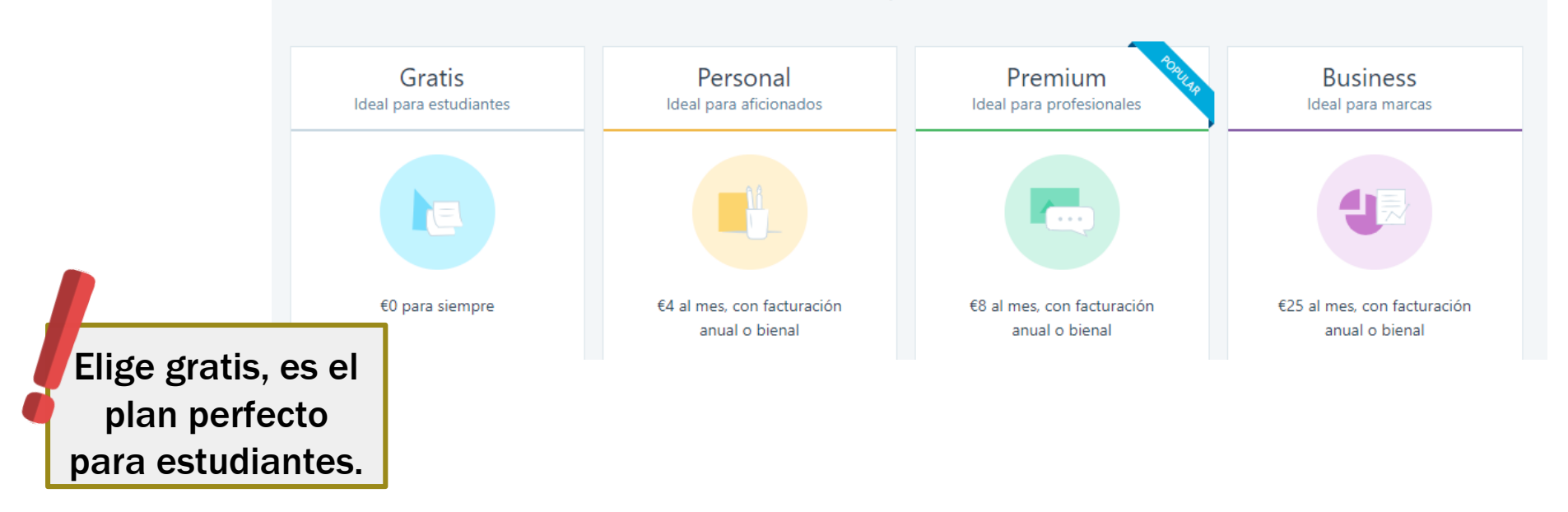

#### Puedes seleccionar un plan gratuito, ideal para estudiantes, o de pago, con mayores funcionalidades

### **CREA TU CUENTA AND AREA TU CUENTA AND AREA AND AREA AND AREA CONTA**

- Puedes crear tu cuenta introduciendo tu **correo electrónico**
- O bien conectar tu **perfil de Google**

En el caso de que elijas las primera opción, enviarán un mensaje a tu correo para confirmar tu dirección de correo electrónico y activar tu cuenta

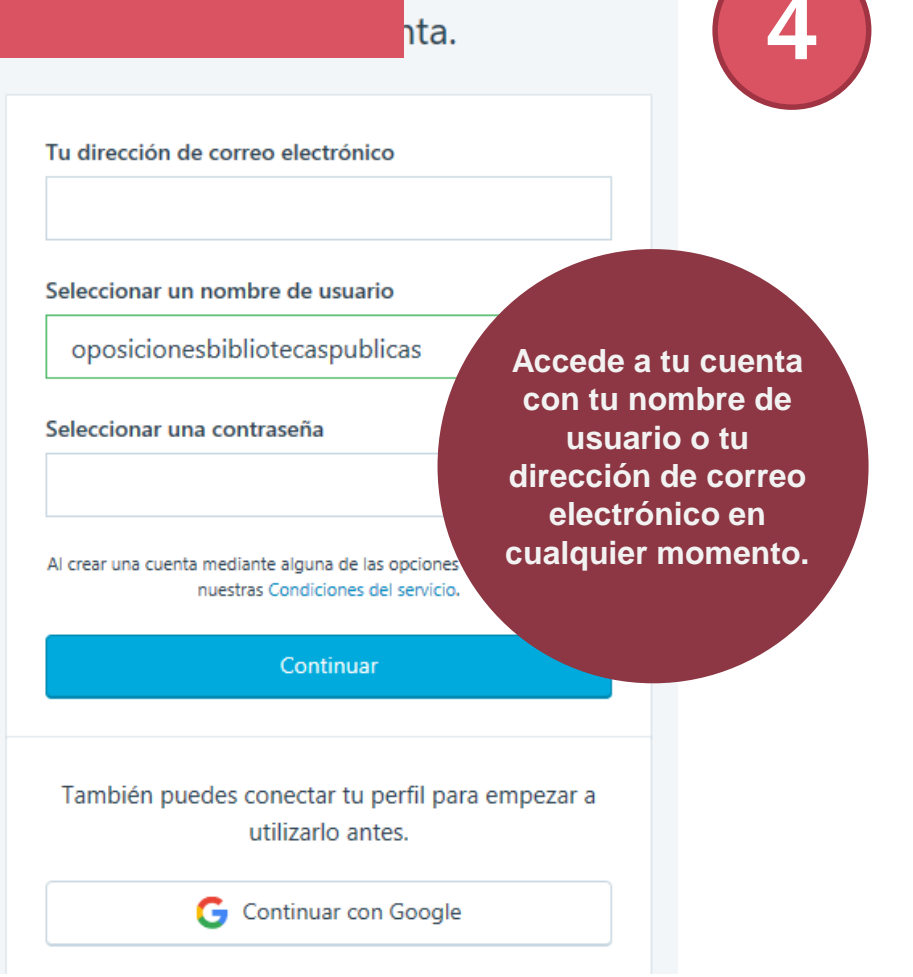

# CONFIRMA TU CUENTA EN EL CORREO ELECTRÓNICO

En cuanto confirmes tu cuenta, consulta tu bandeja de entrada para acceder al correo electrónico con el kit de bienvenida de WordPress.com

Accede a tu cuenta con tu nombre de usuario o tu dirección de correo electrónico en cualquier momento.

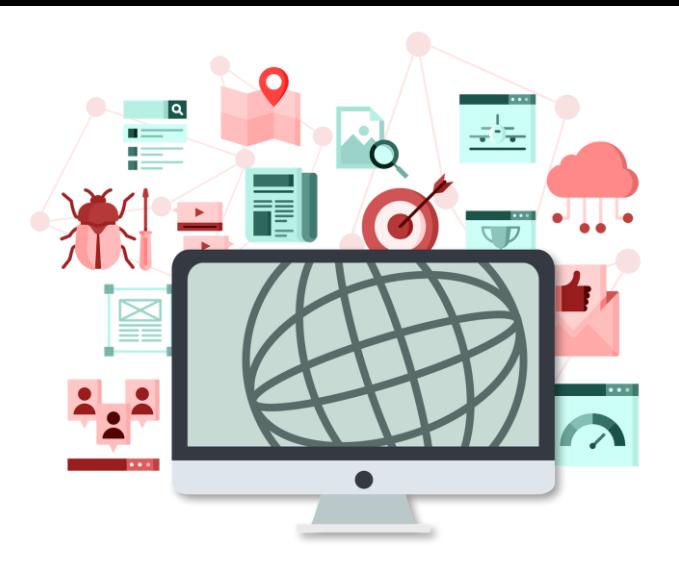

#### PERSONALIZA: SIGUE EDITANDO TU BLOG

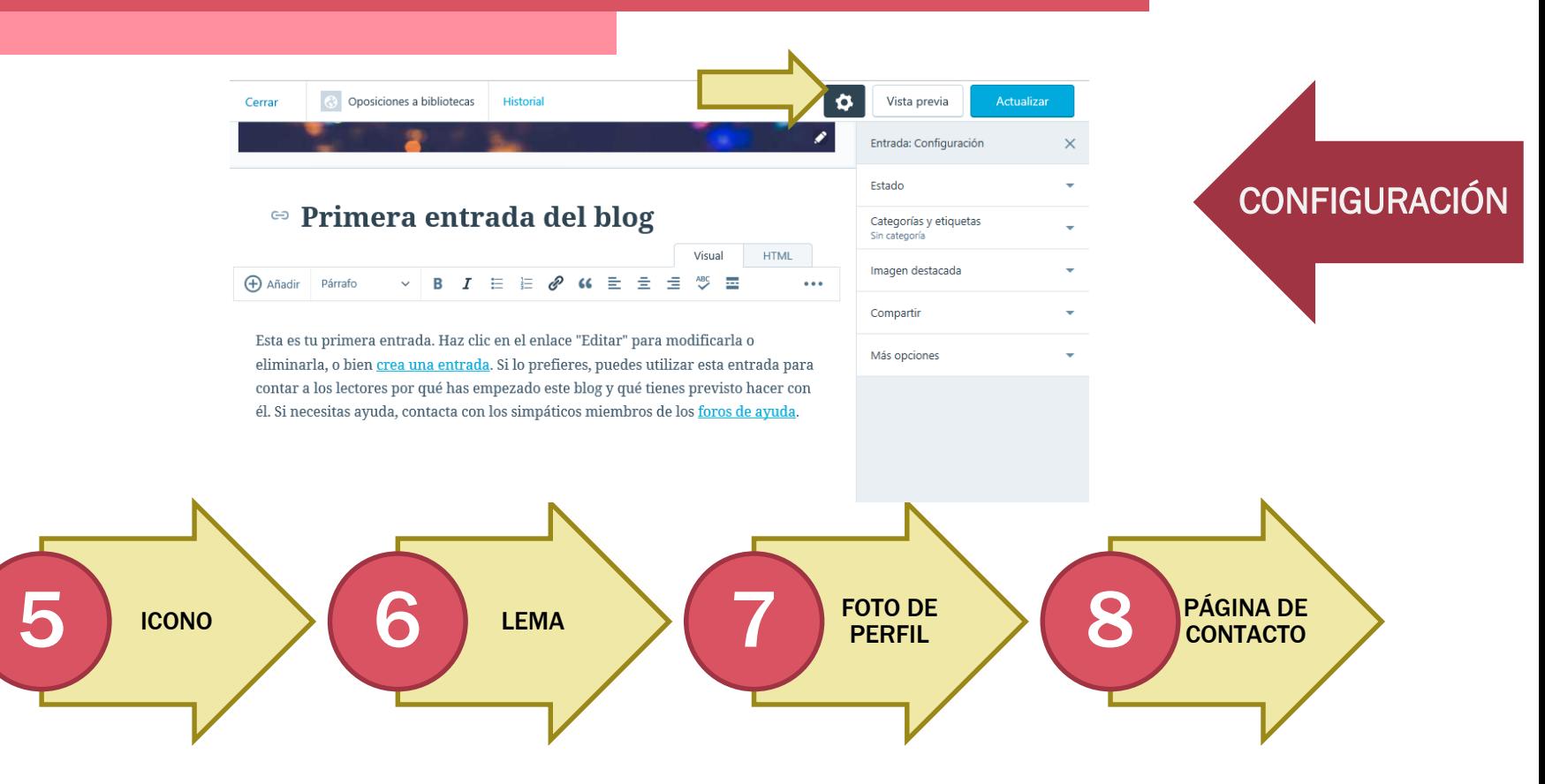

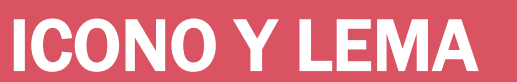

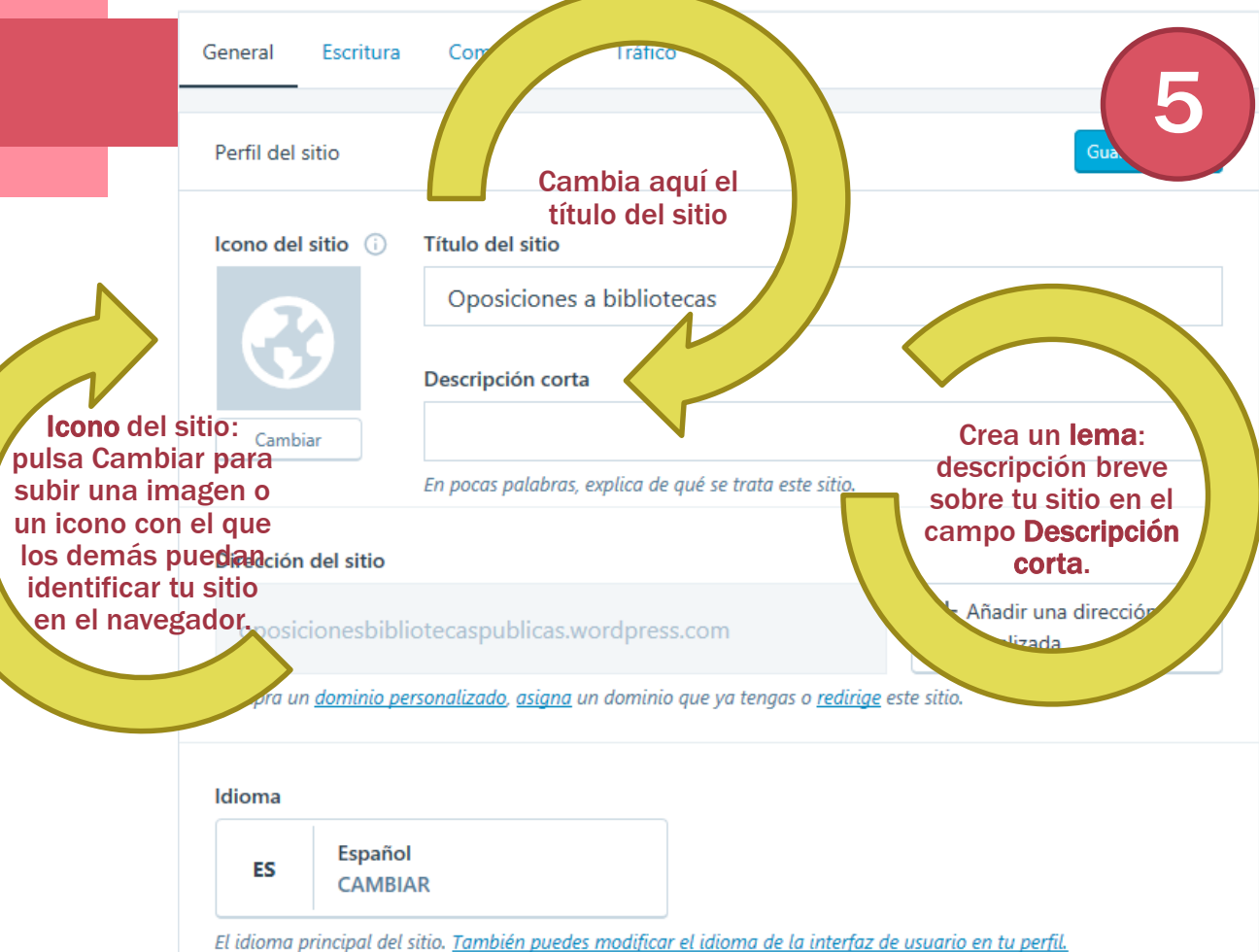

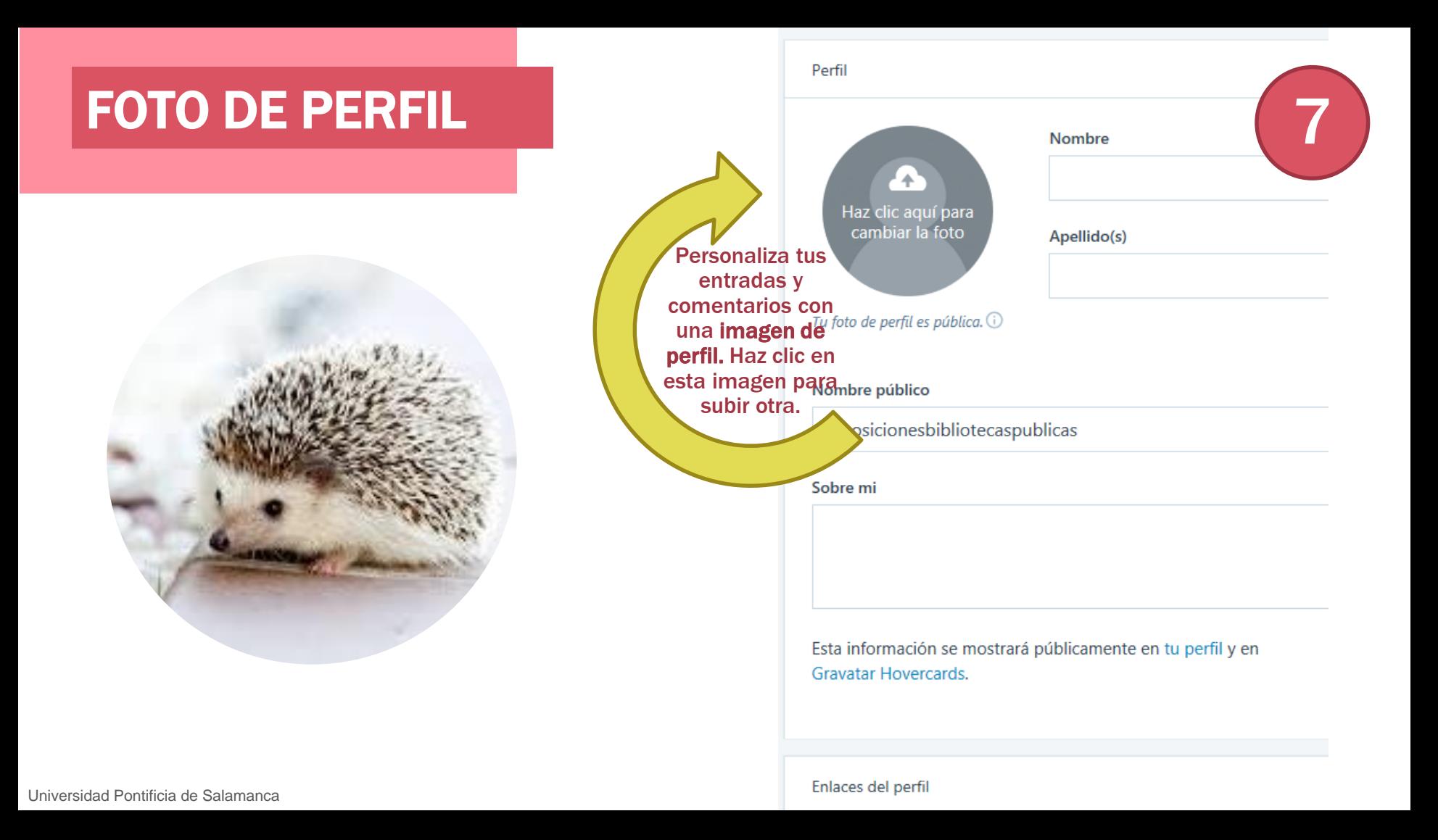

# PÁGINA DE CONTACTO

Con la página de contacto, los demás pueden comunicarse contigo más fácilmente. Personaliza esta página indicando cuándo y cómo pueden comunicarse contigo los usuarios.

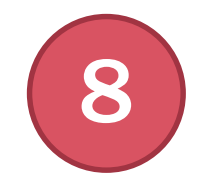

### Acerca de

CO https://oposicionesbibliotecaspublicas.wordpress.com/acerca-d

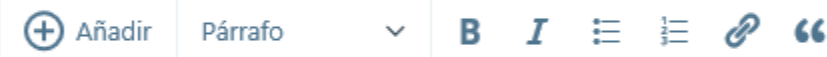

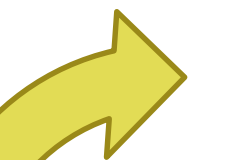

Este es un ejemplo de una página Acerca de. A difer se ajustan mejor a un contenido atemporal que quie información en las páginas Acerca de o Contacto. H hacer cambios en esta página o <u>añadir otra</u>.<br>Personaliza tu página

#### **Contacto**

Anima a los visitantes a ponerse en contacto contigo.

#### PUBLICA UNA ENTRADA

Es el momento de poner tu blog en marcha con la primera entrada. Sustituye el siguiente texto por una presentación breve. Puedes basarte en estas preguntas:

- ¿Quién eres y cuál es tu ubicación?
- ¿Por qué has creado el sitio?
- ¿Qué pueden encontrar los visitantes en él?

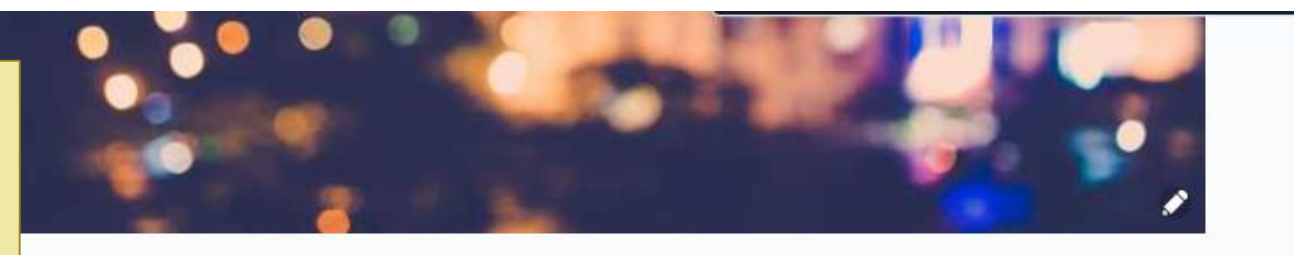

#### Primera entrada del blog

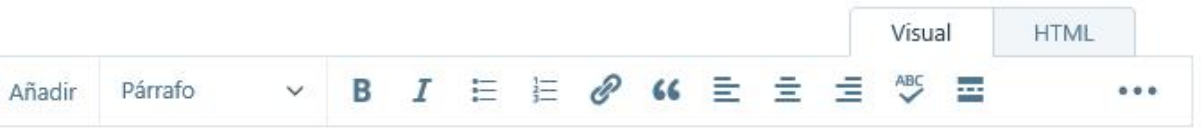

±sta es tu primera entrada. Haz clic en el enlace "Editar" para modificarla o

eliminarla, o bien crea una entrada. Si lo prefieres, puedes utilizar esta entrada para DÍA

### CATEGORÍAS Y ETIQUETAS

Las **categorías y etiquetas** no solo te ayudan a organizar tu contenido sino que también aumenta el número de visitantes de tu sitio a través del Lector. Haz clic en la sección Categorías y etiquetas para ampliarla y elige una o dos etiquetas que describan tu entrada.

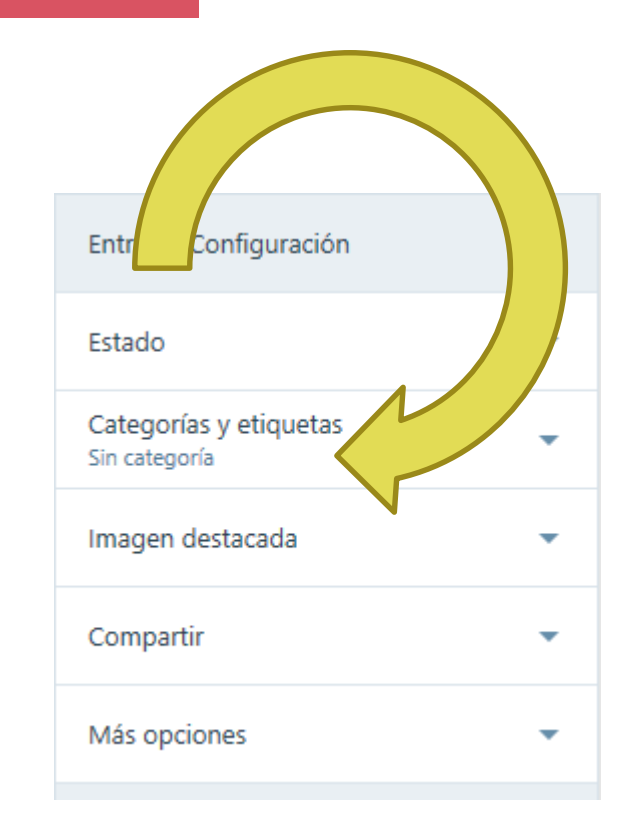

#### IMAGEN DESTACADA

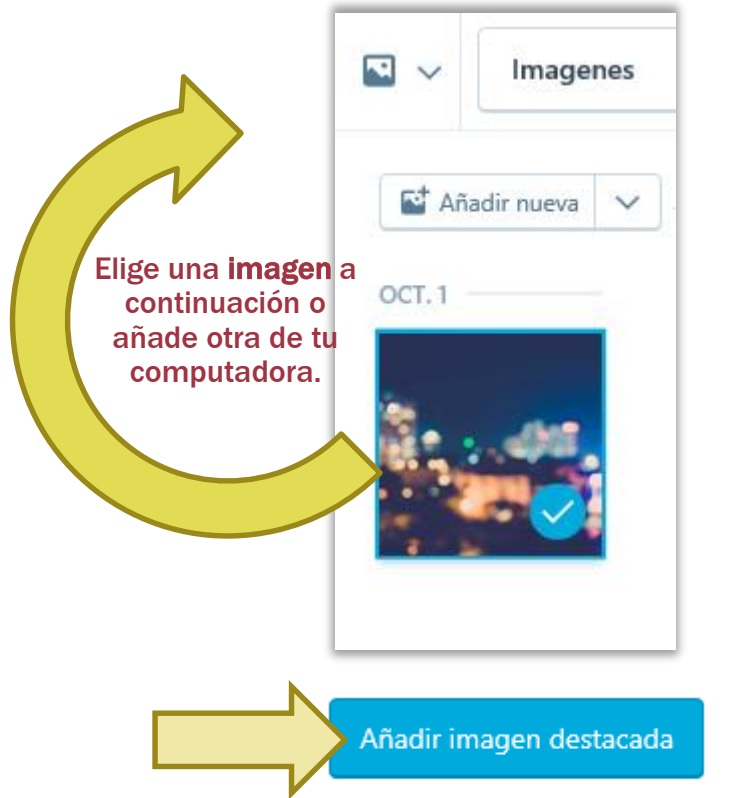

#### **Example 2 Primera entrada del blog** Visual **HTML** (+) Añadir Párrafo  $I \equiv E \otimes G \equiv E$  $\equiv$ ABC 듁 B Esta es tu primera entrada. Haz clic en el enlace "Editar" para modificarla o

eliminarla, o bien crea una entrada. Si lo prefieres, puedes utilizar esta entrada para

Con las imágenes destacadas, las páginas tienen un poco más de personalidad

DÍA

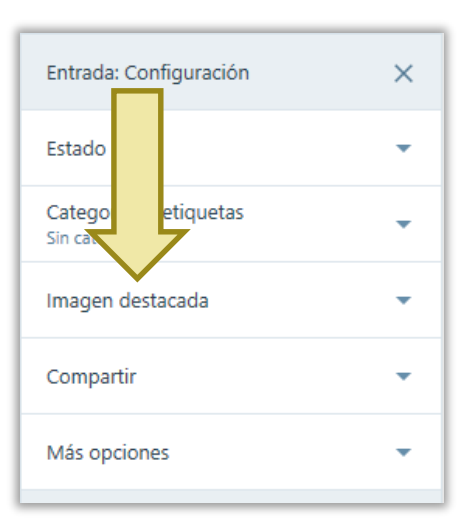

 $0.0.0$ 

### **COMPARTE**

Elige las **redes sociales** a través de las cuales quieras compartir tus entradas, y se hará automáticamente.

A

Conecta y elige servicios de redes sociales para compartir automáticamente esta entrada.

Nueva conexión [7]

Compartir

Botones de compartir y "Me gusta"

Mostrar botones de compartir

Mostrar el botón Me gusta

**ENLACE CORTO** 

https://wp.me/pajHxa-4

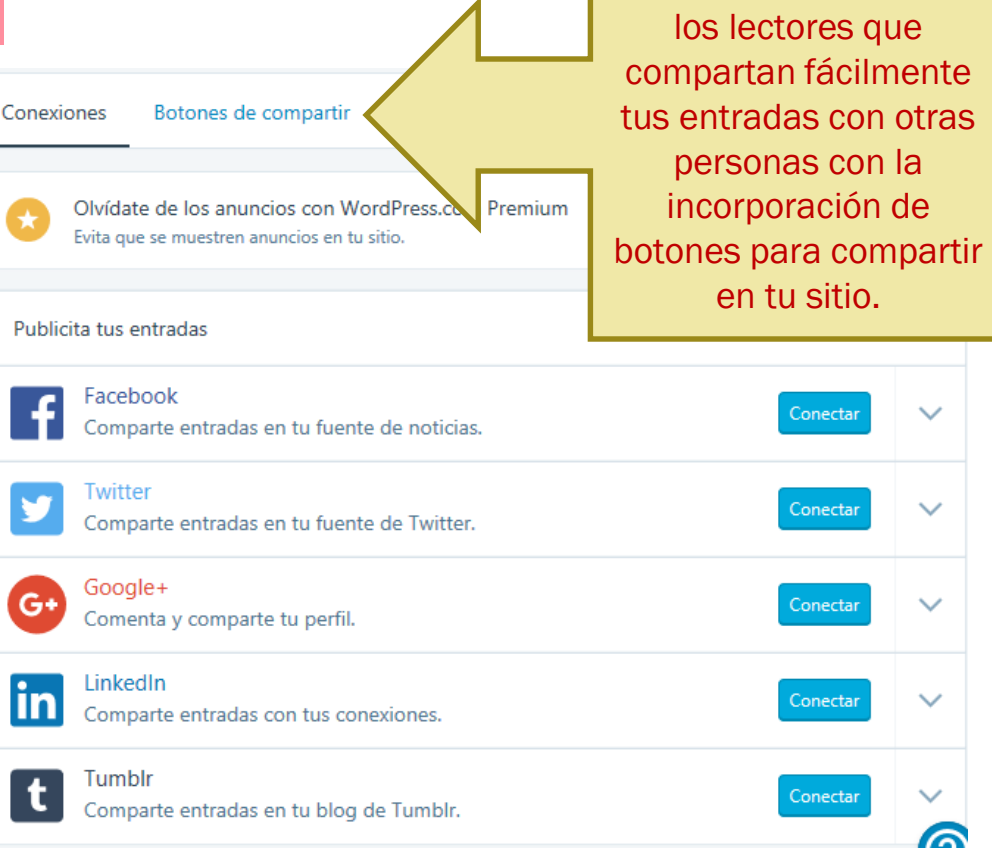

BOTONES DE COMPARTIR: Permite a

### SLUG Y EXTRACTO

- El **slug** es la parte de la dirección web que identifica una entrada específica dentro de un sitio. A menudo está basado en el título de la entrada.
- Los **extractos** son resúmenes breves que puedes añadir a las entradas. Algunos temas muestran extractos junto con los títulos de las entradas en la página de inicio y las páginas de archivo de tu sitio.

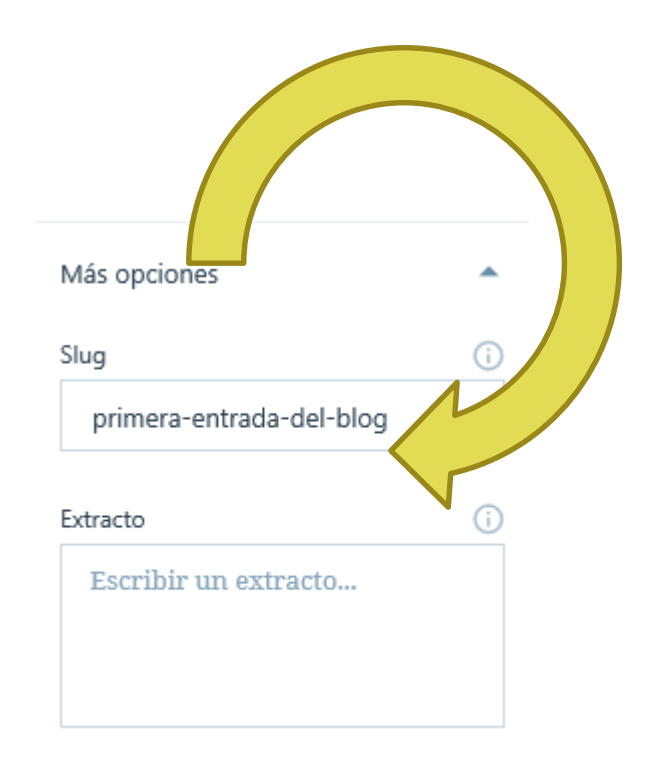

# A**Ñ**ADIR CONTENIDO

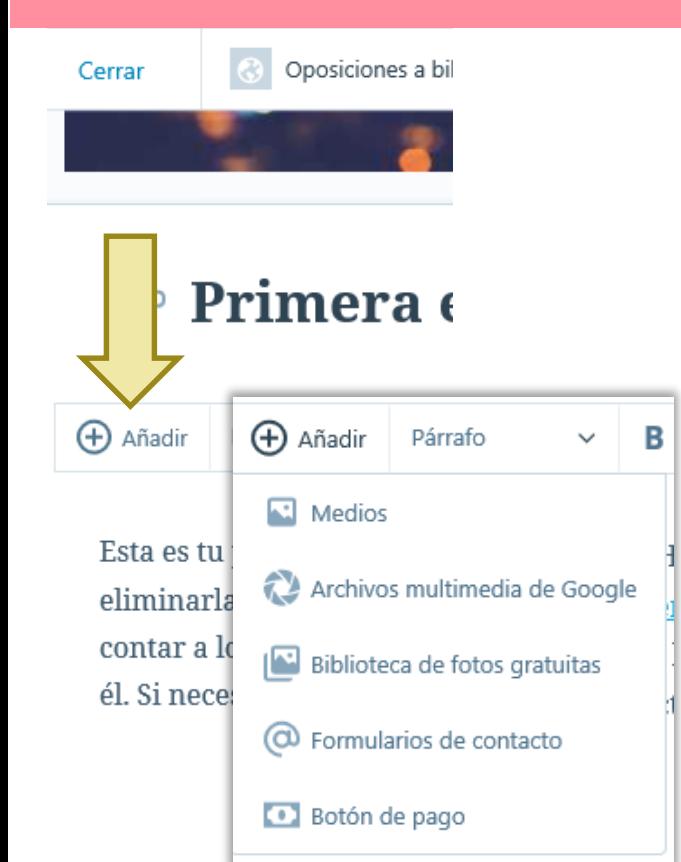

Desde **Añadir** puedes incorporar diferentes tipos de **Contenidos**:

- Imágenes, documentos, vídeos o audios propios.
- Fotos de Google, conectándote a tu cuenta de Google.
- Bibliotecas de fotos gratuitas: Fotos proporcionadas por Pexels, mediante un buscador.
- Formularios de contacto: si no haces ningún cambio aquí, se enviarán los comentarios al autor de la entrada.
- Añadir un botón de pago.

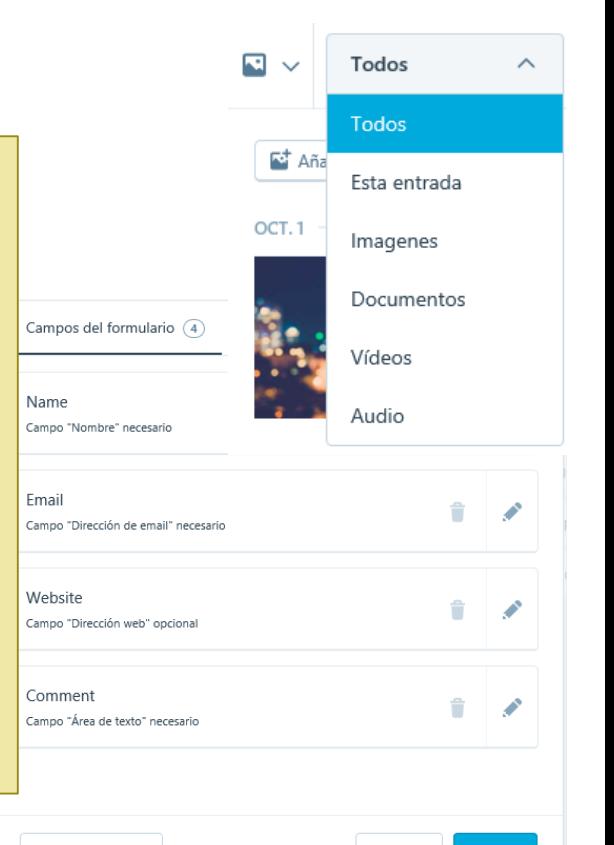

Cancelar

Insertar

Añadir un campo

### VISTA PREVIA

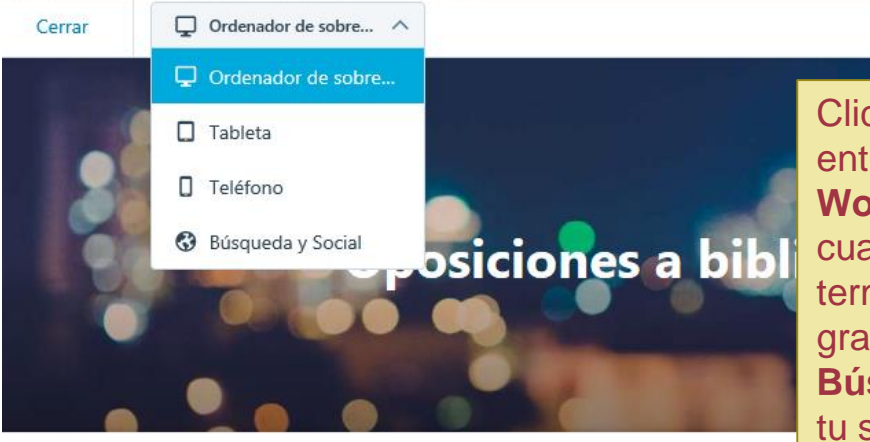

#### Primera entrada del b resultados de búsqueda de Google.

oposicionesbibliotecaspublicas la Sin categoría ( 0 1 octubre, 2018

Clica en **Vista Previa** para visualizar como quedaría tu entrada en el blog.

**Visitar sitio** 

**Wordpress ofrece plantillas Multidispositivo** gracias a las cuales el blog se verá siempre perfecto en cualquier terminal. Actualiza tu web dónde quieras con las apps gratuitas para iOs y Android.

**Búsqueda Social**: obtén una vista previa del contenido de tu sitio tal como se mostrará en Facebook, en Twitter y en el lector de WordPress.com.

Controla el aspecto que tendrán los títulos de página en los

Personaliza los metadatos de la página de inicio para cambiar el aspecto de tu sitio en los buscadores.

Esta es tu primera entrada. Haz clic en el enlace "Editar" para modificaria o eliminaria,

Privacidad & Cookies: este sitio usa cookies. Al continuar usando este sitio, estás de acuerdo con su uso. Para saber más, incluyendo como Universidad Pontificia de Salamanca<br>Universidad Pontificia de Salaman<del>ca</del>

Cerrar y aceptar

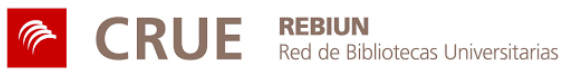

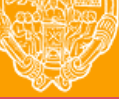

**UNIVERSIDAD PONTIFICIA DE SALAMANCA** 

Servicio de Biblioteca